## Instruction

This manual provides information about basic features and using the PM451. Please read this manual carefully before using your handy terminals and peripherals to ensure safe and proper use.

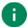

**Note:** Screenshots in this manual may differ from actual screens.

### **Revision History**

| Revision | Date        | Description      |
|----------|-------------|------------------|
| V01      | 08 May 2020 | Initial release. |
|          |             |                  |

## **Table of Contents**

| INSTRUCTION                  | 1                      |
|------------------------------|------------------------|
| Revision History             | 1                      |
| TABLE OF CONTENTS            | 2                      |
| GETTING STARTED              | 5                      |
| Device Parts                 | 오류! 책갈피가 정의되어 있지 않습니다. |
| Product Standard Accessories | 7                      |
| Setup                        | 8                      |
| Install & Remove Battery     | 8                      |
| Install SIM card & SD card   | 10                     |
| Charge the device            | 11                     |
| Turn on & off the PM451      | 13                     |
| Use a touch screen           | 15                     |
| LEARNING THE BASICS          | 17                     |
| Setup Wizard                 | 17                     |
| LEARNING THE BASICS          | 18                     |
| Home Screen                  | 18                     |
| Status Bar                   | 19                     |
| Apps & Widget                | 22                     |
| Settings                     | 27                     |
| Adjust Display Brightness    | 27                     |
| Adjust Sound                 | 27                     |
| Use Keyboard Backlight       | 28                     |
| Adjust Font Size             | 28                     |
| SCANNER                      | 29                     |

|         | Turn on the Scanner                  | 29                     |
|---------|--------------------------------------|------------------------|
|         | Scanner Settings                     | 29                     |
|         | Basic                                | 30                     |
|         | Options                              | 31                     |
|         | Notification                         | 31                     |
|         | Wedge                                | 32                     |
|         | Symbologies                          | 35                     |
|         | About                                | 35                     |
|         | Scan a barcode                       | 36                     |
|         | ScanDemo                             | 37                     |
| \ A / I | DEL EGO                              | 20                     |
| VVI     | RELESS                               |                        |
|         | Wi-Fi                                |                        |
|         | Bluetooth                            |                        |
|         | NFC                                  | 39                     |
| SY      | STEM MAINTENANCE                     | 40                     |
|         | System Information                   | 40                     |
|         | On Settings                          | 40                     |
|         | On EmKit                             | 40                     |
|         | OS Update                            | 41                     |
|         | OS Update via Storage                | 41                     |
|         | OS update from OTG Port              | 42                     |
|         | OS update via FOTA                   | 42                     |
|         | Factory Data Reset                   | 44                     |
|         | Factory Data Reset via Settings app  | 44                     |
|         | Factory Data Reset via Recovery mode | 45                     |
| GI      | JN HANDLE                            | Ç류! 채각피가 전의되어 인지 알습니다. |
|         |                                      |                        |
|         | Attach Gun Handle                    | 오큐! 색살씌가 정의되어 있지 않답니다  |
| 119     | SING THE KEYPAD                      | 46                     |

| SAF | ETY INFORMATION         | 58  |
|-----|-------------------------|-----|
|     | Program Buttons         | .56 |
|     | ·                       |     |
|     | Special Functions       |     |
|     | Function/Numeric Keypad | .52 |
|     | Alpha/Numeric Keypad    | .49 |
|     | Numeric Keypad          | .46 |

### **Device Parts**

Figure 1 PM451 front view

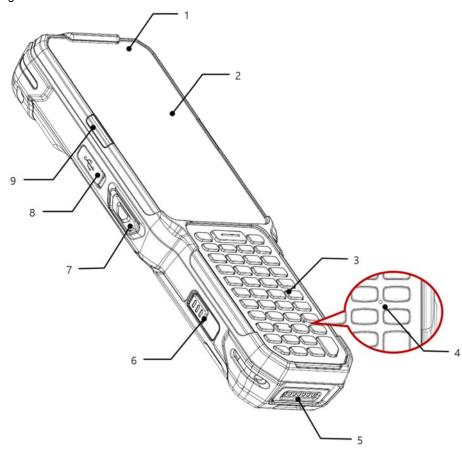

| No | Name                        | Description                                                                                                    |
|----|-----------------------------|----------------------------------------------------------------------------------------------------|
| 1  | Front LED indicators        | Indicate the power status and notification. See <u>LED Indicator</u> .                                                                |
| 2  | Display                     | Display all operating screen                                                                                                    |
| 3  | Keypad                      | For detail information, refer to <u>Using the Keypad</u>                                                                              |
| 4  | Microphone                  | Use for communications. Find the location on the other keypad type in Microphone                                                      |
| 5  | I/O connector               | Pogo 7 pin type I/O connector                                                                                                    |
| 6  | Battery lock (Left)         | Press to release the battery from PM451. For more detail, see <a href="Install &amp; Remove Battery">Install &amp; Remove Battery</a> |
| 7  | Scan button (Left)          | Scan a barcode by pressing                                                                                                    |
| 8  | USB connector with cap      | USB 2.0 Type C / OTG                                                                                                    |
| 9  | Center LED indicator (Left) | Indicates success/failure of barcode reading. See <u>LED</u> <u>Indicator</u>                                                         |

Figure 2 PM451 Back view

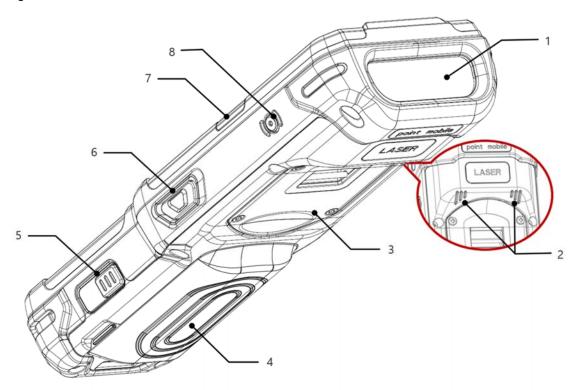

| No | Name                         | Description                                                                                                    |
|----|------------------------------|----------------------------------------------------------------------------------------------------|
| 1  | Scanner & Top camera         | Scan a barcode and take a photo                                                                                                    |
| 2  | Speaker                      | Provide system and multimedia sound                                                                                                   |
| 3  | Gun handle connection part   | Plug the gun handle. Refer to <u>Gun Handle</u> .                                                                                     |
| 4  | Battery                      | Provide power to device                                                                                                    |
| 5  | Battery lock (Right)         | Press to release the battery from PM451. For more detail, see <a href="Install &amp; Remove Battery">Install &amp; Remove Battery</a> |
| 6  | Scan button (Right)          | Scan a barcode by pressing                                                                                                    |
| 7  | Center LED indicator (Right) | Indicates success/failure of barcode reading. See <u>LED</u> <u>Indicator</u>                                                         |
| 8  | Power button                 | Press to turn on/off the device or the screen                                                                                         |

### **Product Standard Accessories**

The following items are in the product box.

| Accessory | Name                                    |
|-----------|-----------------------------------------|
|           | Extended battery pack (5,700mAh)        |
|           | AC/DC power supply                      |
|           | Country plug (UK / US / EU / KR plug)   |
|           | USB type C cable                        |
|           | Stylus pen and tether                   |
|           | LCD protection film                     |
|           | Handstrap * please insert it with PM451 |

### Setup

### **Install & Remove Battery**

#### Remove the battery

1. Press left & right battery lock simultaneously to release the battery

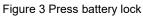

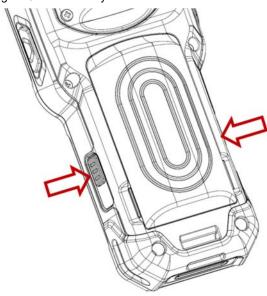

2. Pull up the bottom side of the battery to remove from the device

Figure 4 Remove battery

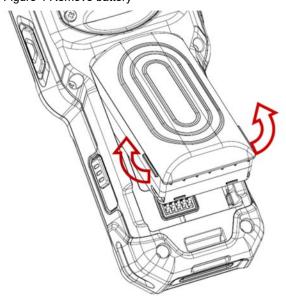

### Install the battery

Insert the top of the battery first, and then lay it flat. Make sure the battery is attached firmly.

Figure 5 Install battery

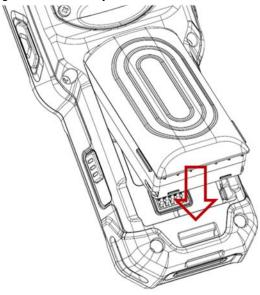

A

**Caution:** Risk of explosion if battery is replaced by an incorrect type. Dispose of used batteries according to the instructions.

#### Install SIM card & SD card

PM451 supports micro SIM card(LTE SKU only) and microSD card. Following the steps below, install the cards in the correct slot and the correct orientation.

- 1. Remove the battery
- 2. Pull the SIM & SD card slot cap using the hole.

Figure 6 Open SD & SIM card slot

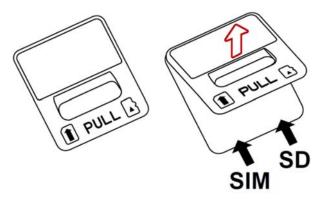

3. Referring to Figure 7, insert the cards in the correct orientation. Facing down the gold contact of the cards, insert a micro SIM card on the left and a microSD card on the right.

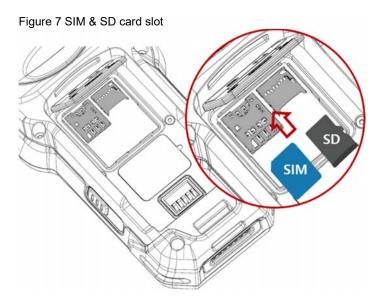

4. To remove the card, gently slide it out of the slot

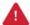

Caution: Use micro SIM card and microSD card only.

### Charge the device

1. Open the cap of the USB connector on the left side of the PM451

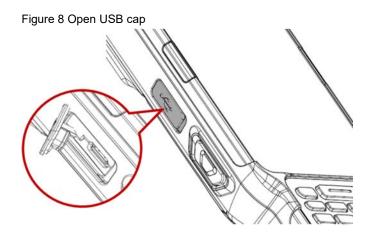

- 2. Assemble the proper country plug and the AC/DC power supply
- 3. Plug USB type C cable to the AC/DC power supply
- 4. Connect the cable to PM451 and provide power by plugging the power supply to the wall socket

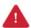

**Caution:** Always use an original charger and cable from Point Mobile. Other chargers and cables may damage PM451. Also, make sure the connector, charger and cables are not wet.

#### **Battery Specification**

| Battery Type             | Capacity        | Charging time |
|--------------------------|-----------------|---------------|
| Extended Battery (Basic) | 5700 mAh / 3.7V | About 5 hours |
| Standard Battery         | 4000 mAh / 3.7V | About 4 hours |
| Backup Battery           | 60 mAh / 3.7V   |               |

### **LED Indicator**

Figure 9 LED Indicator

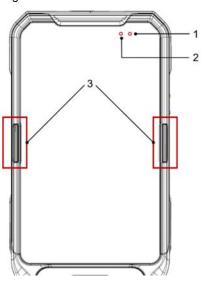

| No | Indicator        | Status                           | Indication                                                        |
|----|------------------|----------------------------------|-------------------------------------------------------------------|
|    | Notification LED | Solid red                        | Device enters Hot swap mode                                       |
| 1  |                  | Solid blue                       | Device resume from suspend                                        |
|    |                  | Blinking blue                    | Notification existing                                             |
|    |                  | Solid green                      | Device is completely charged                                      |
| 2  | Power LED        | Solid red                        | Charging the device / Battery is low                              |
|    |                  | Blinking red                     | Charging temperature is out of normal range / Battery is very low |
|    |                  | Alternately blinking red & green | Cannot recognize the main battery                                 |
| 3  | Center LED       | Solid blue                       | Barcode reading success                                           |
|    |                  | Solid red                        | Barcode reading failed                                            |

### Turn on & off the PM451

#### Turn on

1. Press and hold the **Power** button on the right side of the PM451 for a few seconds

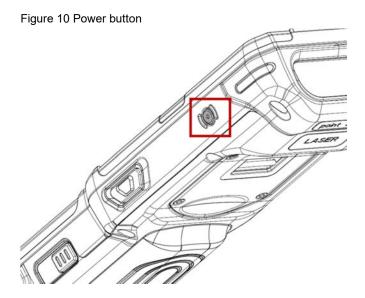

2. When **SMART BEYOND RUGGED** logo displays on the screen, release the button and wait until PM451 finish booting

#### Turn off

- 1. Press and hold the **Power** button until the power menu is shown
- 2. Tap Power off among the menu

Figure 11 Power menu

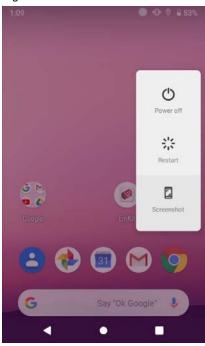

#### **Battery Hot Swap**

PM451 provides the Battery Hot swap mode which allows you to replace the battery without turning off the device. When the battery is removed from the device, the display turns off and the device enters Hot Swap mode. In Hot swap mode, data is retained for a while. Once you replace the battery to a new one and lock the Battery lock firmly, the device comes back to normal operation mode without the booting process.

### Use a touch screen

| Action | Description                                                                                           |
|--------|----------------------------------------------------------------------------------------------------|
|        | Tap One-finger press                                                                                  |
|        | Double tap  One-finger press, lift, one-finger press, lift for "Zoom in"                              |
|        | Long-press One-finger press, wait, lift for "Select an item"                                          |
|        | Drag, Swipe, or Fling One-finger press, move, lift for "Scroll" or "Tilt"                             |
|        | Long-press drag  One-finger press, wait, move, lift for "Pick up and move" or "select multiple items" |

| Action                                  | Description                                                                                 |
|-----------------------------------------|---------------------------------------------------------------------------------------------|
| $\longleftarrow \bigoplus_{\downarrow}$ | Scroll  Vertical or horizontal swipe in a single direction                                  |
|                                         | Pinch Open & Close  Two-finger press, move outwards and inwards, lift for "Zoom in and out" |
|                                         | Rotate  When PM451 is turning sideways, screen orientation is changing                      |

### **Setup Wizard**

When you turn on your device very first time or boot after factory reset, you need to set up your device by Setup Wizard.

Following the steps on the screen, set system language, Google account, Wi-Fi connection and copy the data, etc. You can skip some settings, but there may be restrictions on the use of system.

Figure 12 Setup wizard - main

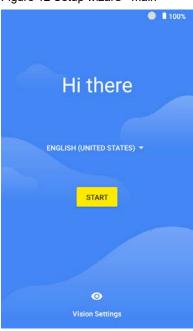

Figure 13 Setup wizard - Google account

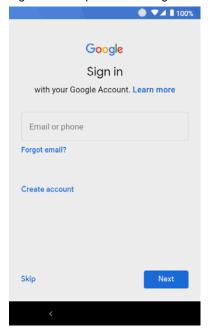

### **Home Screen**

Home screen is a screen you can see when you complete the Setup wizard, press the **Home** button, or unlock the screen.

Figure 14 Home screen

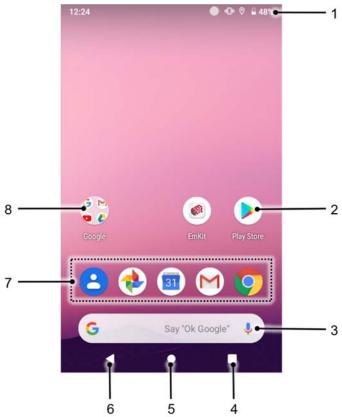

| No | Item           | Description                                                            |
|----|----------------|------------------------------------------------------------------------|
| 1  | Status bar     | Indicates device status and notification.                              |
| 2  | Арр            | Tap to run the application Long-press to see the application's options |
| 3  | Widgets        | Simply communicate with the applications on the Home screen            |
| 4  | Recent apps    | Tap to show recently used applications                                 |
| 5  | Home           | Tap to go to the Home screen                                           |
| 6  | Back           | Tap to go to the previous screen                                       |
| 7  | Favorites tray | Place the frequently used apps                                         |
| 8  | App folder     | Apps are organized in the folder. Tap to open the App folder           |

### **Status Bar**

You can see the time, status icons, and notification icons in the Status bar.

#### Status icons

| Icon     | Description                | lcon       | Description                     |
|----------|----------------------------|------------|---------------------------------|
| EDGE     | EDGE connected             | <b>4</b>   | Strong signal                   |
| GPRS     | GPRS connected             | 4          | Good signal                     |
| 3G       | 3G connected               | 4          | Weak signal                     |
| LTE      | LTE connected              | <b>⊿</b> ! | Connection issue                |
| Z        | No SIM card installed      | Δ          | No data connection              |
| <b>+</b> | Airplane mode              | @          | Hotspot enabled                 |
| •        | Data communication         |            |                                 |
| •        | Wi-Fi turned on            | •          | Connected to a Wi-Fi network    |
| *        | Bluetooth turned on        | *          | Connected to a Bluetooth device |
|          | Battery is full            | Ĭ          | Battery is partially drained    |
|          | Battery is low             | Ī          | Battery is very low             |
| 5        | Battery is charging        |            |                                 |
| •        | Location service turned on | •          | Using location service          |
| 3        | Speakerphone turned on     | Q          | Headset with MIC connected      |
| 101      | Vibrate mode               | *          | Phone mic is mute               |
| [1]      | Scanner turned on          | Ø          | Alarm is set                    |
|          | Default input mode         |            |                                 |

#### **Notification Icons**

| lcon        | Description                  | Icon        | Description                   |
|-------------|------------------------------|-------------|-------------------------------|
|             | New Email                    | ð           | Connected to VPN network      |
| ݨ           | Upcoming event               |             | Screenshot captured           |
| <b>&gt;</b> | App update available         | <b>&gt;</b> | App updated                   |
| **          | Preparing SD card            | : !         | SD card removed, unexpectedly |
| ф           | OTG device connected         | <b>=</b>    | Other input method available  |
| <b>1</b>    | File uploaded                | <u>*</u>    | File downloaded               |
| •           | File copied                  |             |                               |
| •           | There are more notifications |             |                               |

#### **Notification Panel**

Notification panel displays a list of all notifications. You can respond to a notification by tapping it. To open the Notification panel, drag the Status bar down. If you want to close the panel, swipe it up.

Figure 15 Notification panel

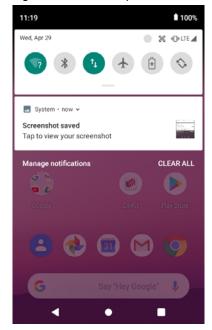

### **Quick Setting Panel**

In Quick setting panel, you can easily control some frequently used settings such as Wi-Fi, Bluetooth. To use the Quick setting panel,

- 1. Open the Notification panel
- 2. Drag down the Notification panel

Figure 16 Quick setting panel

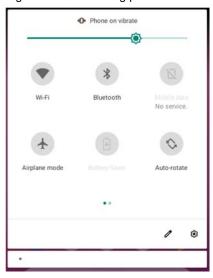

3. Tap a setting icon to enable / disable the setting or long-press an icon to see more detail

If you want to edit the configuration of Quick settings panel,

- 1. Touch on the bottom of the Quick setting panel
- 2. By long-press and dragging the icon, you can customize the configuration of the panel

### **Apps & Widget**

### **App Folder**

To create the app folder, long-press an app icon and drag it to another app icon.

Figure 17 Create app folder

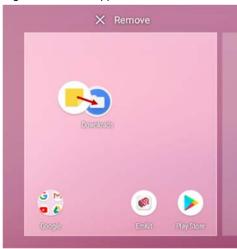

If you want to set the folder name, tap the **Unnamed Folder** and input a new name.

Figure 18 Set app folder name

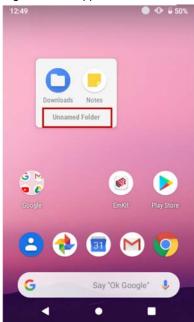

#### **App Drawer**

All installed apps are listed alphabetically in App drawer.

- To open the App drawer, swipe up the Home screen
- To close the App drawer, swipe down the screen

Figure 19 App drawer

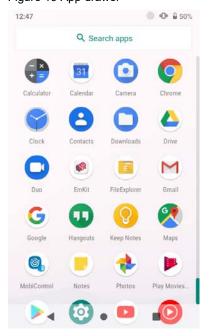

### **Favorites Tray**

To organize an app in the Favorites tray,

- 1. Long-press an app icon from the App drawer. Then, drag it slightly until the Home screen is shown.
- Place the app icon in the Favorites tray.
   (If a toast message which means there is no room in the Favorites tray, remove an app you don't need from the tray.)

### Organize App in Home screen

To organize an app in the home screen,

- 1. Long-press an app icon from the App drawer. Then, drag it slightly until the Home screen is shown.
- Place the app icon where you want(If you want to cancel to place the app, drag it to Cancel area and release)

Figure 20 Place app in Home screen

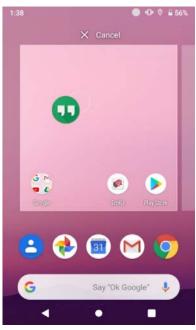

#### Widget

To add a widget in the Home screen,

- 1. Long-press the empty space of the home screen
- 2. You can see the three menus, **Home settings**, **Widgets**, and **Wallpapers**

Figure 21 Widget menu

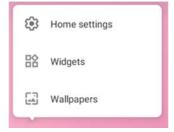

- 3. Tap Widgets
- 4. Among the list, tap and hold the widget you want to add

Figure 22 Widget list

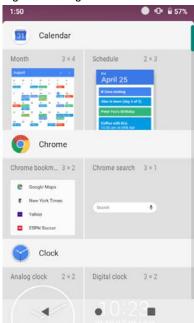

- 5. Place the widget to the Home screen by dragging
- **Note:** To remove an app or a widget from the Home screen, long-press and drag it to **Remove** area.

Figure 23 Remove from Home screen

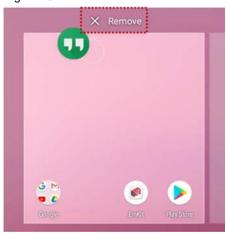

### **Recently Used Apps**

Tap **Recent apps** button on the bottom of the screen to see recently used apps. You can open an app from the list, or completely close the app by swiping it up.

Figure 24 Recently used apps

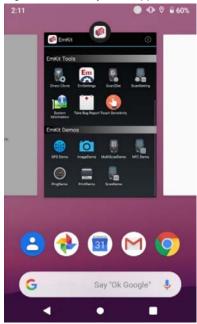

### **Settings**

There are two ways to go to **Settings**:

- Open the App drawer and tap Settings
- Open the Quick setting panel and tap gear icon

### **Adjust Display Brightness**

To adjust the display brightness level,

- · Open Quick setting panel and adjust display brightness bar
- Go to Settings > Display > Brightness level

You can also adjust the brightness using the keypad. See Keypad – Special Functions.

Figure 26 Normal brightness level

Figure 25 High brightness level(higher than 80%)

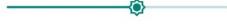

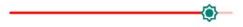

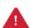

**Caution:** Using high brightness levels for long periods may cause eye strain and increase battery consumption.

### **Adjust Sound**

To adjust sound volume, go to **Settings** > **Sound** and control the Media, Alarm, Notification volume bars. You can also adjust the volume using the keypad. See <u>Keypad – Special Functions</u>.

Figure 27 Volume bar

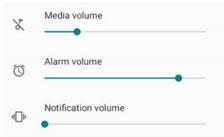

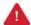

**Caution:** Using high volume levels for long periods may cause ear strain and increase battery consumption.

### **Use Keyboard Backlight**

The buttons in the keypad may not be visible in the dark. For this inconvenience, PM451 have keyboard backlight so that you can find the proper keys easily.

To use the keyboard backlight,

- 1. Go to Settings 💿 > Display 💿
- 2. Tap Keyboard Backlight toggle button

Figure 28 Keyboard Backlight

6:16 Display Di 70%

Display Display

Brightness level
70%

Night Light
Off / Will never turn on automatically

Adaptive brightness
Optimize brightness level for available light

Keyboard Backlight

Advanced
Wallpaper, Sleep, Wakeup Source, Auto-rotat\_

You can adjust the brightness of the keyboard backlight with the keypad. See <u>Keypad – Special Functions</u>.

### **Adjust Font Size**

If the font size of the screen is too small or too large for you, you can set the size.

- 1. Go to Settings 💿 > Display 💿
- 2. Tap Advanced
- 3. Tap Font size
- 4. Referring to the **Preview**, set the font size.

### **Turn on the Scanner**

The scanner is disabled by default. If you want to enable the scanner, follow the steps.

- 1. Go to EmKit or Settings and tap ScanSetting
- 2. Tap toggle button to turn on/off the barcode scanner
- 3. Check if the scanner icon( [III] ) is placed in **Status bar**.

Figure 29 Enable the Scanner

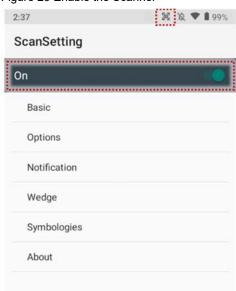

### **ScanSettings**

If you turn on the scanner, scanner setting menus will be displayed. ScanSetting consists of

- Basic
- Options
- Notification
- Wedge
- Symbologies
- About

#### **Basic**

In Basic, you can set the Scanning option and Wedge mode option.

#### 1. Scanning

- You can change the scanner's trigger timeout and set Auto scan & continuous scan.
- You can use **TouchScan**, which is a software scanner button. Place a scan icon in any position and tap the icon to read a barcode.

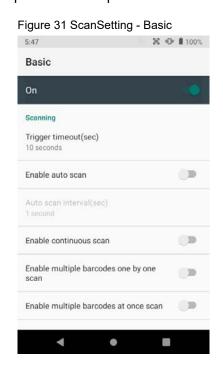

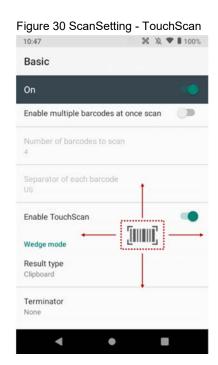

#### 2. Wedge mode

- You can change decoded scan data's **result type** handling 'User Message', 'Keyboard Event', 'Clipboard', or 'Intent Broadcast'. Also, you can set **Terminator** as 'None', 'Space', 'Tab', 'LF', 'Tap & LF'.

### **Options**

In **Options**, you can enable/disable the **center window** & **Aimer** & **Illumination** and set **Decode** mode & **Power save mode**.

Figure 32 ScanSetting - Options

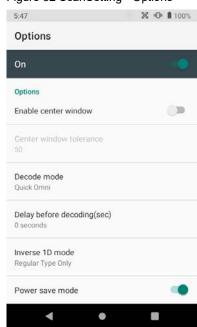

### **Notification**

In Notification, you can change or control the beep sound, and manage LED and vibration option

Figure 33 ScanSetting - Notification

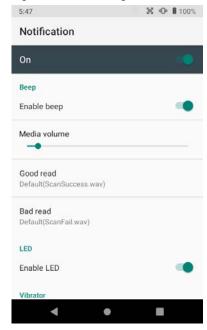

### Wedge

In Wedge, you can enable/disable the Barcode ID and Aim ID, set Group separator, Prefix & Suffix, Character set and Extended Wedge

Figure 34 ScanSetting - Wedge

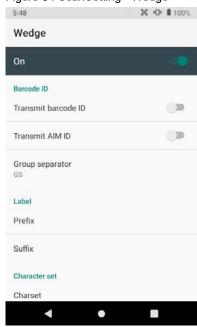

#### **Extended Wedge**

PM451 supports Extended wedge that allows you to edit the decoded data. Tap **Enable extended** wedge toggle button, and then set a rule in **Configuration extended wedge**.

Figure 35 ScanSetting - Extended wedge

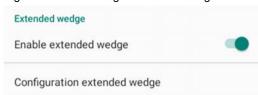

For example, if you want to add "Point Mobile" at the start of decoded data whenever decoding CODE128,

1. Tap **Style**(1) and select **Condition**(2).

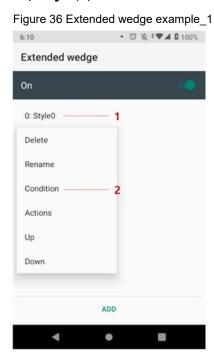

2. Tap Symbologies and select CODE128 between the symbologies.

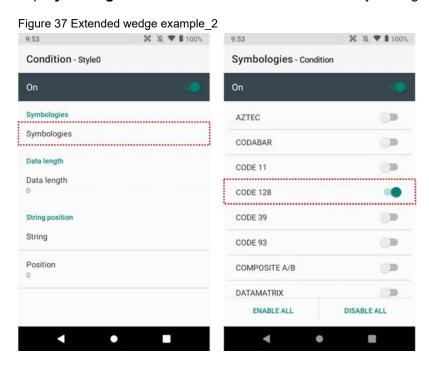

3. Tap Style(1) and select Actions(2)

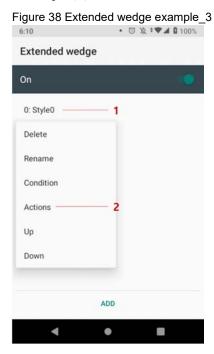

4. Tap ADD and select Move to start to point the start of the decoded data. And then, add another action of which action type is Send string and set value as "Point Mobile". Now you can get decoded data with "Point Mobile" text.

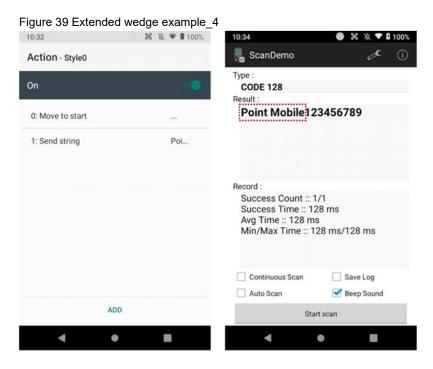

### **Symbologies**

In **Symbologies**, you can enable/disable specific barcode type or set a detail option. By tapping each symbology name, you can set detail option.

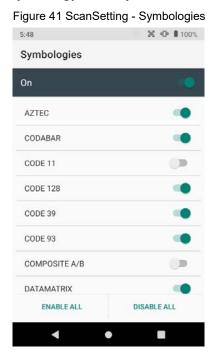

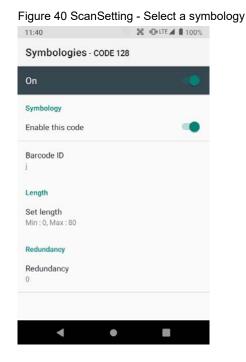

#### **About**

In About, you can find your Scanner's information and restore Scanner's settings to default.

Figure 42 ScanSetting - About

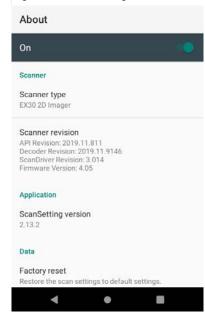

### Scan a barcode

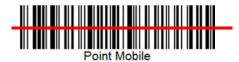

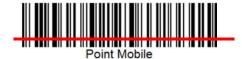

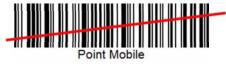

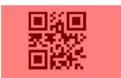

#### Idle barcode scan

- Please aim the middle of barcode.

- Even you aim the barcode slightly upper or down area, or angle is slightly tilted, you can read the barcode.

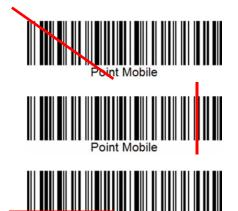

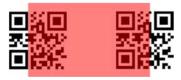

### Bad example of barcode reading

- If you aim the barcode wrong direction or tilt too much, you can't read the barcode.

- If you aim part of barcode, you can't read the barcode.

### **Scanner**

#### ScanDemo

After turning on the scanner, you can test the scan feature with ScanDemo.

- 1. Execute EmKit 📦 > ScanDemo
- 2. Scan a barcode by pressing the scan button
- 3. Find scan result

Figure 43 Scan Demo

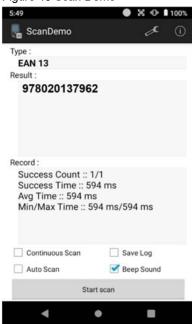

### Wireless

#### Wi-Fi

- 1. Go to Settings > Network & internet > Wi-F
- 2. Tap toggle button to enable Wi-Fi
- 3. Device searches for nearby Wi-Fi signals and each SSID listed by signal strength
- 4. Select a Wi-Fi SSID you want to connect
- 5. The message **Connected** under the SSID means the device complete to connect to the Wi-Fi

Figure 44 Wi-Fi connected

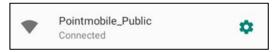

Note: There are Open Wi-Fi network and Secured Wi-Fi network. You can tell those apart by lock icon ( ) in the nearby Wi-Fi list. To connect the Secured Wi-Fi network, you need to enter the password.

Figure 45 Open Wi-Fi Network

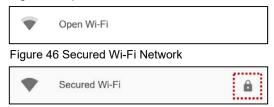

#### **Bluetooth**

If you want to pair with a new device,

- 1. Go to Settings 💿 > Connected devices 🗔
- 2. Tap Pair new device
- 3. Select the desired device in Available devices
- 4. Check the pairing code in the dialog, tap PAIR

If you have the previously connected devices, the menu name as **Previously connected devices** will show up in **Connected devices** (Figure 47)

### **Wireless**

Figure 48 Pair new device

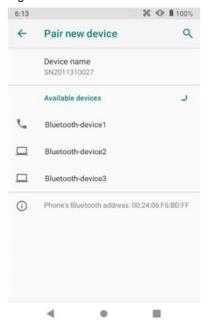

Figure 47 Previously connected devices

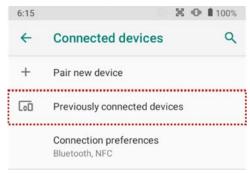

#### **NFC**

PM451 supports NFC(Near Field Communication) feature. You can read information about the card and write texts for the card.

Referring to Figure 49, tag an NFC card to PM451

Figure 49 NFC tagging location

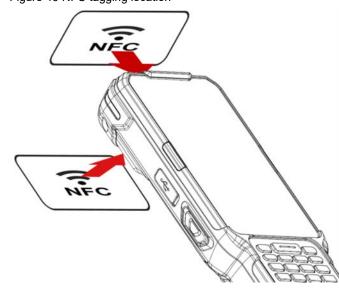

### **System Information**

There are two locations for checking system information.

### **On Settings**

You can find the following information in Settings ( > About phone ),

- · Device name
- · Legal information & Certificates
- Model & hardware
- IMEI & SIM status (LTE SKU only)
- Hostname
- · Android version
- IP address
- · Wi-Fi MAC address
- · Bluetooth address
- · Build number

#### On EmKit

You can find the following information in EmKit \*\* > System Information,

- · Processor information
- Version information (Android version, OS image version, SDK version, etc.)
- Manufacturer information (Serial number, Part Number, etc.)
- Device information (Camera, Audio, display, etc.)
- Battery information (Battery charging status, etc.)
- Application Version info (Version of Demos and Tools)

### **OS Update**

To improve the performance of your device, Point Mobile provides up-to-date OS(Operating System) version. You can update your device via storage, OTG port, and FOTA server. Depending on your workspace environment, choose one of the methods to update the OS.

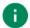

Note: Please backup your data before starting the update process.

### OS Update via Storage

To update the OS using storage,

- 1. Download an OS image file into the root folder of microSD card or device internal storage
- 2. (In case of using SD card) Insert SD card to the device and then turn the device on
- 3. Go to Settings (i) > System (i) > Advanced > System Update
- 4. Check if the OS image file shows up in AVAILABLE VERSIONS

Figure 50 OS update via storage

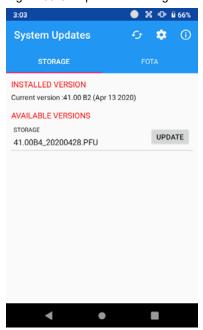

5. Tap **UPDATE** to start the update process

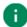

**Note:** If the OS image file doesn't show up in **AVAILABLE VERSIONS**, check the file is placed in the root folder of storage. System only can recognize the file in the root folder.

### OS update from OTG Port

PM451 supports the USB OTG feature.

- 1. Prepare a formatted USB flash drive for OS update
- 2. Copy OS image file to the root folder of the flash drive
- 3. Connect the flash drive to the PM451
- 4. Go to Settings ( ) > System ( ) > Advanced > System Update
- 5. Check if the OS image file shows up in AVAILABLE VERSIONS
- 6. Tap **UPDATE** to start the update process

### OS update via FOTA

If you can connect the network, you can use the FOTA server for the update.

- 1. Go to Settings ( > System ( ) > Advanced > System Update
- 2. Tap **FOTA** tab or Swipe left to move to **FOTA** tab. If there is an OS version newer than device's one, the server shows the new OS information

Figure 51 FOTA update tab

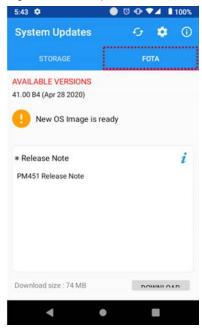

3. Tap Download

4. Tap OK on the OS Update dialog to start to download the OS image file

Figure 52 OS Update dialog

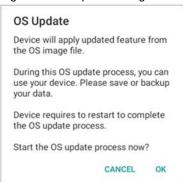

5. When completing the download, you may restart the device. Tap **OK** on the **Restart required** dialog to restart the device.

Figure 53 Restart required dialog

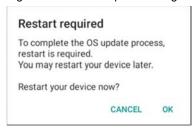

Note: Basically, you can download OS image file over Wi-Fi or Ethernet only. If you want to download over Mobile Network too, change the setting value in FOTA Settings. Downloading over the Mobile network may result in additional charges.

Figure 54 FOTA Settings

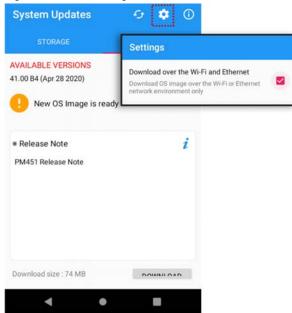

### **Factory Data Reset**

When you have a problem with your device or want to reset your device, follow the steps below to do a factory data reset.

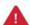

**Caution**: Factory data reset will erase all personalized settings and data saved in your phone, such as Google account, apps, user data, etc. And factory data reset cannot undo.

### **Factory Data Reset via Settings app**

If you can turn on the device and can access the Settings app,

- 2. Tap Erase all data (factory reset)
- After being aware that factory reset will erase all data from the internal storage, Tap RESET PHONE

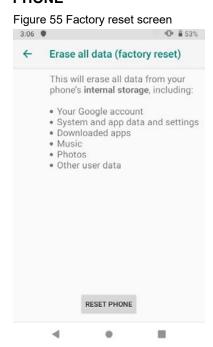

4. Tap **ERASE EVERYTHING** to start the factory reset process

### **Factory Data Reset via Recovery mode**

If you cannot turn on the device, try the following steps to do factory data reset using Android recovery mode.

1. Press and hold **SOFT RIGHT** and **Fn** in the sequence of keys when PM451 turned off.

Figure 56 Recovery mode key combination

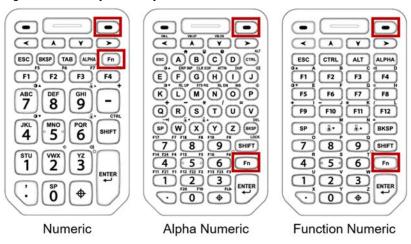

- 2. After short vibration, release the keys.
- 3. Using the keys below, select Wipe data/factory reset
  - Move down any keys except Enter key and Power button
  - Select the menu Enter key or Power button
- 4. After wiping the data, select Reboot system now

Figure 57 Factory reset via recovery mode

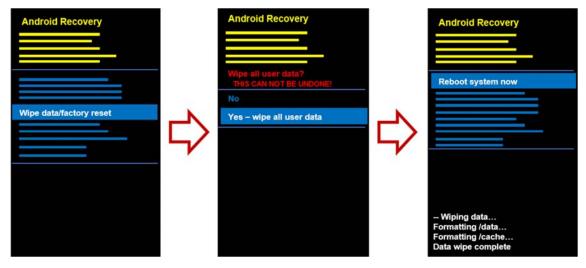

## **Numeric Keypad**

Figure 58 Numeric keypad

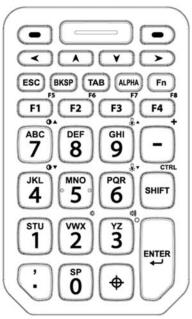

| Key                      | Description                                                                       |  |  |
|--------------------------|-----------------------------------------------------------------------------------|--|--|
| P1 / P2                  | Programmable keys,  P1 is the PTT key by default.  P2 is the Scan key by default. |  |  |
| Scan(Orange)             | Scan the barcode                                                                  |  |  |
| Left / Up / Down / Right | Moves left / up / down / right                                                    |  |  |
| ESC                      | Escape function                                                                   |  |  |
| Backspace                | Backspace function                                                                |  |  |
| Tab                      | Tap function                                                                      |  |  |

| Key                            | Description                                                                                                    |  |  |
|--------------------------------|----------------------------------------------------------------------------------------------------|--|--|
| Alpha (Yellow)                 | Press once - Activate Alphabet input mode (Shown on the keypad in Yellow). The icon appears on status bar  Press twice - Back to default input mode                                                                                 |  |  |
| Fn (blue)                      | Press once - Activate Functions input mode (Shown on the keypad in Blue). The icon appears on status bar Press twice - Lock the Functions input mode. The icon appears on status bar Press three times - Back to default input mode |  |  |
| Function 1~4(4~8)  F1 F2 F3 F4 | Function keys F1 to 4 (or F4 to 8 in Functions input mode)                                                                                                    |  |  |
| Numeric 0~9  STU Vwx 2  Yz 3   | The numeric keys 0 to 9. (or Alphabet keys in Alphabet input mode)                                                                                                    |  |  |
| Minus                          | Minus or hyphen key<br>(or Plus key in Functions input mode)                                                                                                    |  |  |
| Shift                          | Press once - Activate Shift combination input mode. The press twice - Lock the Shift combination input mode. The press twice - Lock the Shift combination input mode. The press three times - Back to default input mode            |  |  |
| Enter                          | Enter function                                                                                                    |  |  |

| Key                    | Description                                                                                                    |  |  |
|------------------------|----------------------------------------------------------------------------------------------------|--|--|
| Period / Decimal Point | Input a period or a decimal point (or input comma in Alphabet input mode)                                                                                                    |  |  |
| Symbols                | Press once  - Input a symbol you set. By default, '~' will be inserted.  Press twice  - Provides a 3x3 grid on the screen with nine additional symbols. Choose a symbol you want. |  |  |

### Alpha/Numeric Keypad

Figure 59 Alpha Numeric Keypad

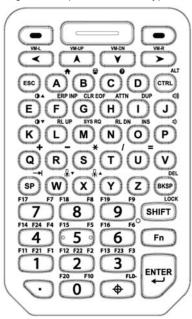

| Key                      | Description                                                                                                    |
|--------------------------|----------------------------------------------------------------------------------------------------|
| P1 / P2                  | Programmable keys,  P1 is the PTT key by default.  P2 is the Scan key by default.                                                     |
| Scan (Orange)            | Scan the barcode                                                                                                    |
| Left / Up / Down / Right | Moves left / up / down / right                                                                                                    |
| ESC                      | Escape function                                                                                                    |
| Alpha Keys  A B C        | The Alphabet keys A to Z                                                                                                    |
| Control (Green)          | Activate the CTRL functions mode. The Ct icon appears on the status bar. (or activate the ALT functions mode in Functions input mode) |

| Key                       | Description                                                                                                    |
|---------------------------|----------------------------------------------------------------------------------------------------|
| Space                     | Space function                                                                                                    |
| Backspace                 | Backspace function                                                                                                    |
| Numeric  1                | The numeric keys 0 to 9. (or Function keys F1 to F23 with Fn / SHIFT / CTRL keys)                                                                                                    |
| SHIFT (Yellow) LOCK SHIFT | Press once - Activate Shift combination input mode. The ♠ icon appears on status bar. Ex) ♠  Press twice - Lock the Shift combination input mode. The ♠ icon appears on status bar. Ex) ♠  Press three times - Back to default input mode |
| Fn (Blue)                 | Press once - Activate Functions input mode (Shown on the keypad in Blue). The icon appears on status bar Press twice - Lock the Functions input mode. The icon appears on status bar Press three times - Back to default input mode       |
| Enter                     | Enter function                                                                                                    |
| Period / Decimal Point    | Input a period or a decimal point                                                                                                    |

| Key     | Description                                                                                                    |  |  |  |
|---------|----------------------------------------------------------------------------------------------------|--|--|--|
|         | Press once - Input a symbol you set. By default, '~' will be inserted Press twice - Provides a 3x3 grid on the screen with nine additional symbols. Choose a symbol you want. |  |  |  |
| Symbols | \u007e \u0040 \u002d                                                                                                    |  |  |  |
| •       | £ : € \u00a3 \u003a \u20ac                                                                                                    |  |  |  |
|         |                                                                                                    |  |  |  |
|         | <ul> <li>You can change the configuration of the grid with Program buttons. Please refer to Program buttons.</li> <li>Press three times</li> <li>Hide the grid</li> </ul>     |  |  |  |

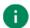

**Note:** The 5250 terminal emulation keypad configuration is only used when the 5250 emulation software runs on PM451.

Ex) ERP INP, CLR EOF, SYS RQ keys in CTRL functions mode

### **Function/Numeric Keypad**

Figure 60 Function Numeric Keypad

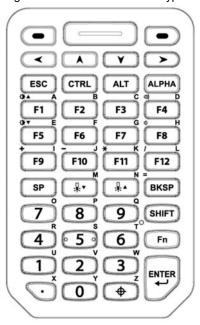

| Key                      | Description                                                                       |  |  |
|--------------------------|-----------------------------------------------------------------------------------|--|--|
| P1 / P2                  | Programmable keys,  P1 is the PTT key by default.  P2 is the Scan key by default. |  |  |
| Scan (Orange)            | Scan the barcode                                                                  |  |  |
| Left / Up / Down / Right | Moves left / up / down / right                                                    |  |  |
| ESC                      | Escape function                                                                   |  |  |
| CTRL                     | Activate the CTRL functions mode. The Ct icon appears on the status bar.          |  |  |
| ALT                      | Activate the ALT functions mode. The At icon appears on the status bar.           |  |  |

| Key                   | Description                                                                                                    |  |
|-----------------------|----------------------------------------------------------------------------------------------------|--|
| Alpha (Yellow)        | Press once - Activate Alphabet input mode (Shown on the keypad in Yellow). The icon appears on status bar  Press twice - Back to default input mode                                                                                                    |  |
| Function  F1 F2 F3 F4 | Function keys F1 to 12 (or alphabet keys in Alphabet input mode)                                                                                                    |  |
| Space                 | Space function                                                                                                    |  |
| Backspace             | Backspace function                                                                                                    |  |
| Numeric 1 2 3 3       | Numeric keys 0 to 9<br>(or alphabet keys in Alphabet input mode)                                                                                                    |  |
| Shift                 | Press once - Activate the Shift input mode(Convert between the uppercase and lowercase). The icon appears on status bar. Ex)  Press twice - Lock the Shift input mode. The icon appears on status bar. Ex)  Press three times - Back to default input mode |  |
| Fn (Blue)             | Press once - Activate Functions input mode (Shown on the keypad in Blue). The icon appears on status bar  Press twice - Lock the Functions input mode. The icon appears on status bar  Press three times - Back to default input mode                      |  |
| Enter                 | Enter function                                                                                                    |  |

| Key                    | Description                                                                                                    |  |  |
|------------------------|----------------------------------------------------------------------------------------------------|--|--|
| Period / Decimal Point | Input a period or a decimal point (or alphabet Z key in Alphabet input mode)                                                                                                  |  |  |
|                        | Press once - Input a symbol you set. By default, '~' will be inserted Press twice - Provides a 3x3 grid on the screen with nine additional symbols. Choose a symbol you want. |  |  |
| Symbols                | ~ @ - \u0007e \u00040 \u0002d  £ : € \u0003a \u0003a \u20ac                                                                                                    |  |  |
|                        | You can change the configuration of the grid with Program buttons. Please refer to Program buttons.  Press three times                                                        |  |  |
|                        | - Hide the grid                                                                                                    |  |  |

## **Special Functions**

| Key          | Function                           | Numeric    | Alpha-Numeric | Function-Numeric        |
|--------------|------------------------------------|------------|---------------|-------------------------|
|              | Volume down                        | Fn + 2     | Fn + P        | Fn + F8                 |
| 山》           | Volume up                          | Fn + 3     | Fn + J        | Fn + F4                 |
| ₩.▼          | Display brightness down            | Fn + 4     | Fn + K        | Fn + F5                 |
| <b>₩</b> •   | Display brightness up              | Fn + 7     | Fn + E        | Fn + F1                 |
| ₩.▼          | Keyboard backlight brightness down | Fn + 6     | Fn + W        | Keyboard Backlight Down |
| <b>□</b> . ▲ | Keyboard backlight brightness up   | Fn + 9     | Fn + X        | Keyboard Backlight Up   |
| CTRL         | CTRL input mode                    | Fn + SHIFT | CTRL          | CTRL                    |
| ALT          | ALT input mode                     | -          | Fn + CTRL     | ALT                     |
| $\uparrow$   | Home                               | -          | CTRL + A      | -                       |

### **Program Buttons**

Point Mobile provides a solution that allows keys to be mapped to other functions or applications. To use the solution,

- 1. Go to EmKit \* > Program Buttons
- 2. Select a key that you want to remap
- 3. Select a desired function or application in the list
- 4. Tap **OK**
- 5. After changing all key mapping, tap Apply to save the changes

Figure 61 Program Buttons\_Properties

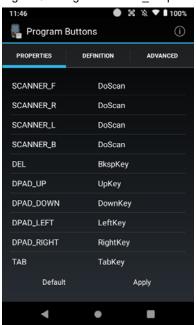

You can set the grid configuration of Symbols key in keypad with Program Buttons, too. To set the grid,

- 1. Move to **ADVANCED** tab
- 2. Tap a cell of the grid you want to change
- 3. Input the keycode of the desired symbol in the dialog
- 4. Tap **OK** on the dialog
- 5. After changing the configuration of grid, tap **Apply** to save the changes

Figure 62 Program Buttons\_Advanced

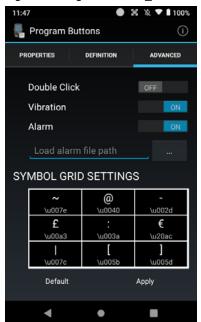

Please note PM451 is battery-embedded design with a removable battery. Unauthorized personnel are strictly prohibited from disassembling the device.

In case your device does not work as expected, you are strongly recommended to restart it by pressing and holding the power button for at least 12 seconds until the startup screen appears. If your phone has encountered a serious error and cannot be recovered, you should reset your phone to factory settings. For more details, please refer to <u>Factory Data Reset</u>.

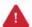

**Caution**: Factory data reset will erase all personalized settings and data saved in your phone, such as Google account, apps, user data, etc. And factory data reset cannot undo.

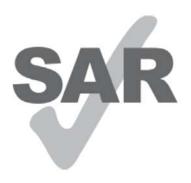

www.sar-tick.com

#### **Body-worn Operation**

This device was tested for typical body-worn operations with the front & back of the phone kept 0.59 inches (1.5 cm) between the user's body and the front & back of the phone. A minimum separation distance of 0.59 inches (1.5 cm) must be maintained between the user's body and the front & back of the phone. Any belt clips, holsters, and similar accessories containing metallic components may not be used. Body-worn accessories that cannot maintain 0.59 inches (1.5 cm) separation distance between the user's body and the front & back of the phone, and have not been tested for typical body-worn operations should be avoided.

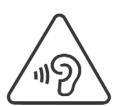

#### **PROTECT YOUR HEARING**

To prevent possible hearing damage, do not listen at high volume levels for long periods. Exercise caution when holding your device near your ear while the loudspeaker is in use.

#### **FCC** warning

This device complies with part 15 of the FCC Rules. Operation is subject to the following two conditions: (1)This device may not cause harmful interference, and (2) this device must accept any interference received, including interference that may cause undesired operation.

This equipment has been tested and found to comply with the limits for a Class B digital device, pursuant to part 15 of the FCC Rules. These limits are designed to provide reasonable protection against harmful Interference in a residential installation. This equipment generates, uses and can radiate radio frequency energy and, if not installed and used in accordance with the instructions, may cause harmful interference to radio communications. However, there is no guarantee that interference will not occur in a particular installation. If this equipment does cause harmful interference to radio or television reception, which can be determined by turning the equipment off and on, the user is encouraged to try to correct the interference by one or more of the following measures:

- Reorient or relocate the receiving antenna.
- Increase the separation between the equipment and receiver.
- Connect the equipment into an outlet on a circuit different from that to which the receiver is connected.
- Consult the dealer or an experienced radio/TV technician for help

Caution: Any changes or modifications to this device not expressly approved by the party responsible for compliance could void your authority to operate the equipment.

#### IC warning

This device complies with Industry Canada license-exempt RSS standard(s). Operation is subject to the following two conditions: (1) This device may not cause interference; and (2) This device must accept any interference, including interference that may cause undesired operation of the device.

Le present appareil est conforme aux CNR d'Industrie Canada applicables aux appareils radio exempts de licence. L'exploitation est autorisee aux deux conditions suivantes : (1) l'appareil ne doit pas produire de brouillage, et (2) l'utilisateur de l'appareil doit accepter tout brouillage radioelectrique subi, meme si lebrouillage est susceptible d'en compromettre le fonctionnement.

This device is restricted to indoor use only within the 5.15 ~ 5.35GHz Band.

Cet appareil est restreint a l'utilisation a l'interieur seulement dans la bande 5.15 ~ 5.35GHz.

This equipment complies with FCC/IC radiation exposure limits set forth for an uncontrolled environment. This transmitter must not be collocated or operating in conjunction with any other antenna or transmitter unless authorized to do so by the FCC/IC.

Cet equipement est conforme aux limites d'exposition aux radiations FCC / IC definies pour un environnement non controle. Cet emetteur ne doit pas etre colocalise ou fonctionner en conjonction avec une autre antenne ou un autre emetteur, a moins d'etre autorise a le faire par le FCC / IC.

E-label (FCC ID & IC, etc)

Users can able to access the FCC/IC information in 3 steps in device's menu. The actual steps are :

- Settings -> About phone -> Certificates

#### WCDMA/LTE feature is optional

Some product options only include WLAN feature.

|        | WLAN          | PHONE        |
|--------|---------------|--------------|
| FCC ID | V2X-PM451W    | V2X-PM451    |
| IC     | 10664A-PM451W | 10664A-PM451 |